# INF1411: Innføring i LTspice

[LTspice](http://www.linear.com/designtools/software/ltspice.jsp) er et enkelt og gratis windows-program som kan brukes til å simulere elektroniske kretser. Simulatoren er basert på [SPICE](http://en.wikipedia.org/wiki/SPICE) og lages av [Linear Technology.](http://www.linear.com/) Programmet er enkelt å ta i bruk og kan anvendes for å simulere de fleste elektroniske kretser. Det har ganske mange muligheter og har ingen spesielle begrensninger, foruten at en videre distribusjon av programmet skal foregå i uendret form med tilhørende biblioteker og modeller for Linear Technology sine komponenter.

## **Installasjon**

LTspice vil være installert på PC'ene på laben (Rom 5419), men du kan enkelt installere det på din egen maskin:

- LTspice lastes ned fra LT her[: http://www.linear.com/designtools/software/ltspice.jsp](http://www.linear.com/designtools/software/ltspice.jsp) (PS. Registrering er valgfritt. Klikk 'No thanks, just download the software'.)
- Man kjører så den nedlastede installasjonsfilen "LTspiceIV", aksepterer lisensbetingelsene og velger banen man ønsker å installere til.
- Tips: Ønsker du å bruke programmet på alle universitetets pc'er kan du installere programmet på hjemmeområdet ditt. (For eksempel M:\kurs\INF1410\LTspiceIV\)

## **Start av programmet**

Programmet startes ved å kjøre fila "scad3.exe" som ligger i mappa du installerte til. Det er opp til brukeren selv om man ønsker å lage en snarvei på skrivebordet eller lignende.

# **Innhold**

- **1. Tegning av skjematikk**
- **2. DC-simuleringer (.op og .dc)**
- **3. Transientsimuleringer (.tran)**
- **4. AC-simuleringer (.ac)**

## **Symboler i veiledningen**

Symbolet  $\hat{\mathbf{x}}$  brukes for å markere noe du skal gjøre. Symbolet  $\Phi$  brukes for å angi et tips, eller ekstra informasjon.

# **Tutorial 1: Tegning av skjematikk**

Vi skal først lære å tegne skjematikk i LTspice. Vi vil lage en enkel spenningsdeler med to motstander og en spenningskilde. Etter tutorialen, eller underveis kan du få mer hjelp om tegning av skjematikk under menyvalget 'Help->Help Topics' og deretter 'Schematic capture'

## **Ny skjematikk**

Når man først åpner LTSPICE får man opp et blankt vindu med noen menyer og knapper. Man lager et nytt kretsskjema ved å klikke på  $\blacksquare$  eller v.h.a menyvalget File $\rightarrow$ New Schematic.

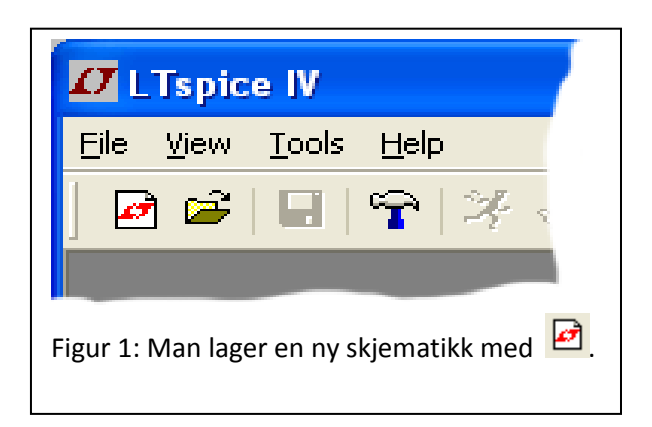

\* Klikk på **D** eller bruk menyvalget File→New Schematic.

LTspice har nå åpnet et nytt, blankt design og en ny knapperad har blitt gjort tilgjengelig:

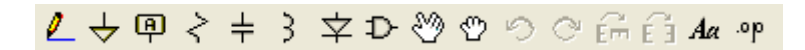

\* Velg først File→Save as.. og lagre filen på ditt eget område med et passende navn som for eksempel "M:\KURS\INF1410\LTSPICE\TUTORIAL\KRETS1.ASC" Du kan etter dette lagre underveis ved å trykke 'Save'

#### **Oppskrift på tegning av skjematikk**

Vi skal nå tegne denne skjematikken:

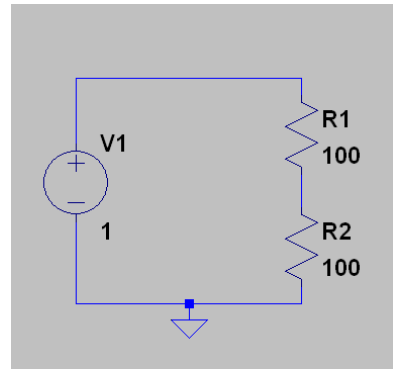

På tegningen er V1, R1 og R2 navn på komponentene. V1 er navnet til spenningskilden, R1 og R2 er navn på motstandene. Hver av motstandene har en motstand pålydende 100 Ohm, mens spenningskilden har en DC-verdi på 1 Volt. Med DC-verdi menes at spenningskilden holder 1 Volt under hele simuleringen.

Vi begynner med å sette ut komponentene i kretsen.

- **K** Klikk først på symbolet  $\leq$ . Deretter vil ett klikk på skjemaet plassere en komponent.
- **X** Tegn to motstander over hverandre som i figuren over.
- Du kan trykke 'R' på tastaturet for å tegne motstander.
- Du kan bruke tastetrykket Ctrl-R for å rotere komponenten 90 grader, eller Ctrl-E for å speile den om y-aksen.
- **T** Ønsker du å slette komponenten du har plassert kan du bruke 'Cut'  $\frac{1}{100}$
- **①** Ønsker du å flytte en komponent kan du bruke 'Move' eller 'Drag' <a>
- Trykk på escape-knappen (ESC) når du har plassert to motstander.
- Escape-knappen kan brukes til å avbryte de fleste kommandoer.
- *Høyreklikk* så på motstandssymbolet for å sette inn motstandsverdien i feltet 'Resistance':

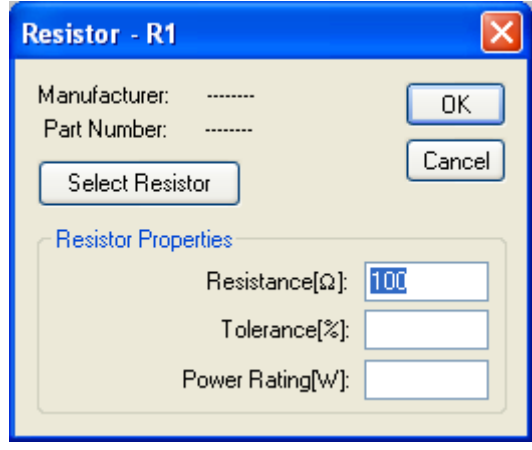

- Gjør tilsvarende for den andre motstanden.
- $\hat{\mathbf{x}}$  For å finne spenningskilden klikk på symbolet  $\frac{D}{\text{}}$ eller 'F2' på tastaturet. Man får et vindu hvor man kan velge en komponent/et symbol.
- Velg 'voltage' som vist under og klikk på ok. Plasser spenningskilden med musa.
- Skulle man hatt en strømkilde ville man ha valgt 'current'.

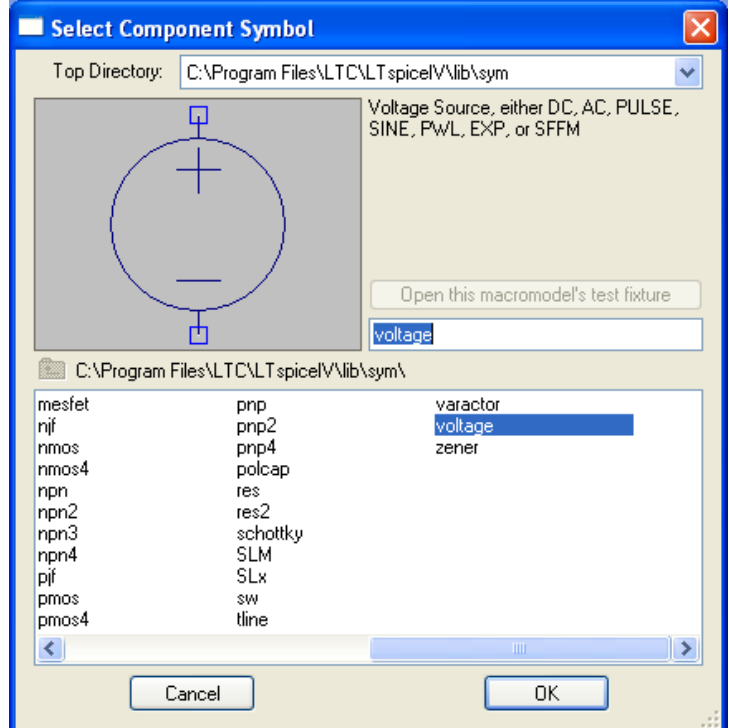

Trykk så på ESC og *høyreklikk* på spenningskilden:

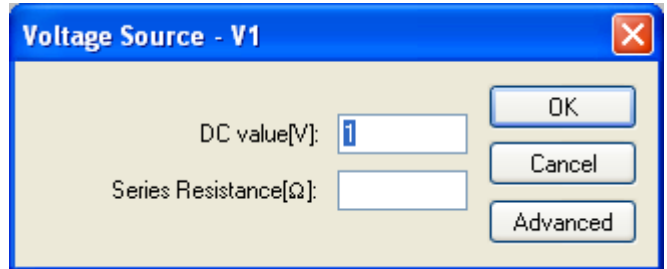

- Vi ønsker for øyeblikket en DC spenning på 1 Volt. Angi dette som over.
- Andre typer kilder er for øvrig tilgjengelige om man klikker på Advanced.

Simuleringsprogrammer trenger alltid en jord-tilkobling for å vite hva den skal regne som 0 Volt i kretsen. Vi måderfor plassere ut et jord-symbol.

- **K** Klikk på jordsymbolet  $\overline{\mathbf{v}}$  og plasser det i skjematikken.
- Du kan trykke 'G' på tastaturet for å få opp jordsymbolet.

Så må vi tegne ledninger for å koble sammen komponentene.

- **1** For å begynne å tegne ledninger, klikk på  $\left| \right|$ eller F3. Klikk først på en terminal (de lyseblå firkantene på komponentsymbolene), deretter ser man at en ledning strekkes fra terminalen. Klikker man et blankt sted på arket kan man velge hvor ledningene skal ha hjørner. Klikker man på en annen ledning kobler man ledningene sammen, og klikker man på en annen terminal kobler man ledningen til denne terminalen.
- **X** Tegn ledningene.
- **T** Ønsker du å slette komponenten du har plassert kan du bruke 'Cut'  $\frac{1}{100}$
- Terminaler blir gjerne kalt 'pins' eller 'ports' (pinner eller porter) i forbindelse med simulatorer.

Til slutt skal vi sette på navn på nettene i skjematikken vår.

<del>\$</del> Bruk knappen <sup>[42]</sup> for å sette på navn på nettene. Først får du opp et vindu hvor du skriver inn navnet 'Vin' som vist under:

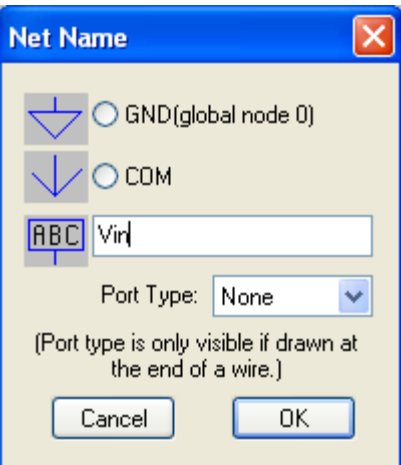

- Når du så klikker OK må du klikke der du ønsker å ha navnet. Kall det øverste nettet for Vin, og nettet mellom motstandene for Vut.
- Du kan lagre kretsskjemaet hvis du ønsker det. Pass på at kretskjemaet funksjonelt er likt med figuren under:

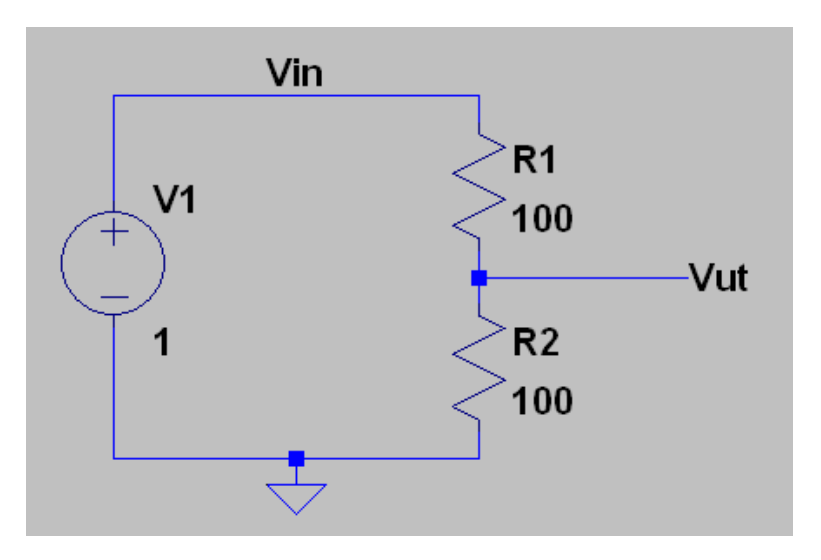

#### **Simulering 1: .OP (DC Operasjonspunkt )**

Vi er nå klare til å kjøre den første simuleringen. En DC operasjonspunktsimulering er en simulering der alle påtrykte spenninger og strømmer er konstante. Simulatoren forsøker deretter å finne stabile operasjonspunkt for alle andre spenninger og strømmer i kretsen. Selv om vi ikke merker det vil simulatoren alltid starte enhver type simulering med en operasjonspunktsimulering for å finne ut hvor den skal begynne ved tiden t=0.

SPICE-kommandoen for kun å kjøre en operasjonspunktsimulering er .op

- **※** Velg fra menyen Simulate→Edit Simulation Command...
- Velg fanen "DC op pnt":

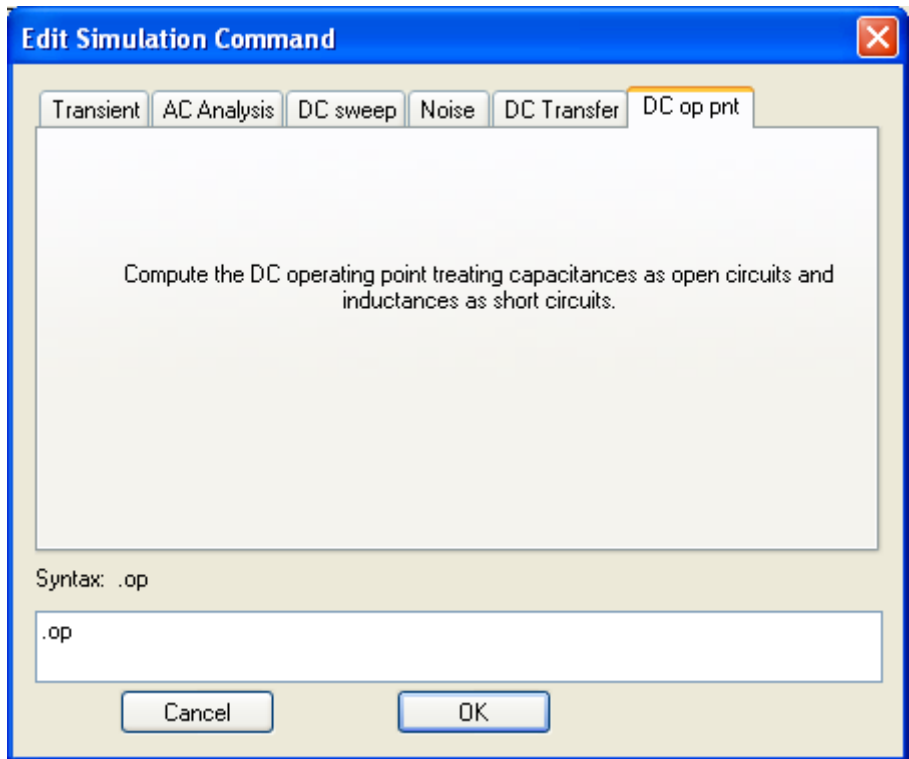

- Når du klikker OK ønsker LTspice at simuleringskommandoen skal ligge i skjematikken. Klikk derfor nå et sted på skjemaet slik at .op kommer opp.
- \* Kjør simuleringen med knappen <sup>→</sup> eller Simulate→ Run Vi får opp et vindu som under:

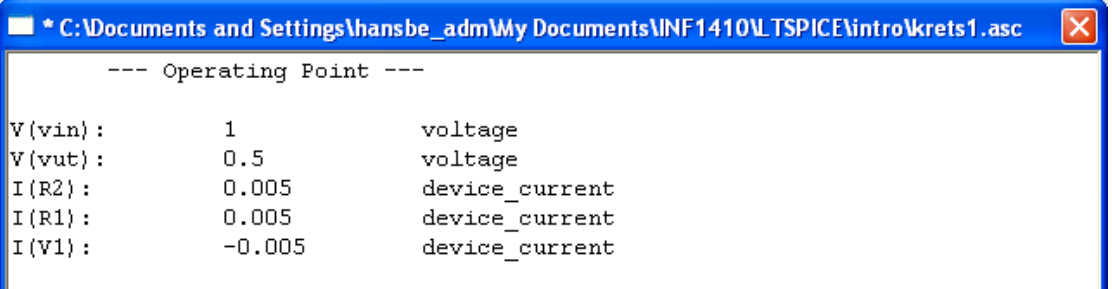

 Vi kan her lese at nettet *vin* har spenningen 1 Volt, mens spenningen på nettet *Vut* er 0.5 Volt. Strømmene gjennom R1 og R2 og kilden (V1) er alle 5 mA.

#### **Simulering 2: .DC (DC Sweep )**

Med en DC simulering kan vi sveipe (variere) verdien på en spennings eller strømkilde og se hvilken effekt det har på DC operasjonspunktet til kretsen.

- $%$  Velg fra menyen Simulate→Edit Simulation Command...
- Velg fanen "DC sweep" og fyll ut feltene som vist under.

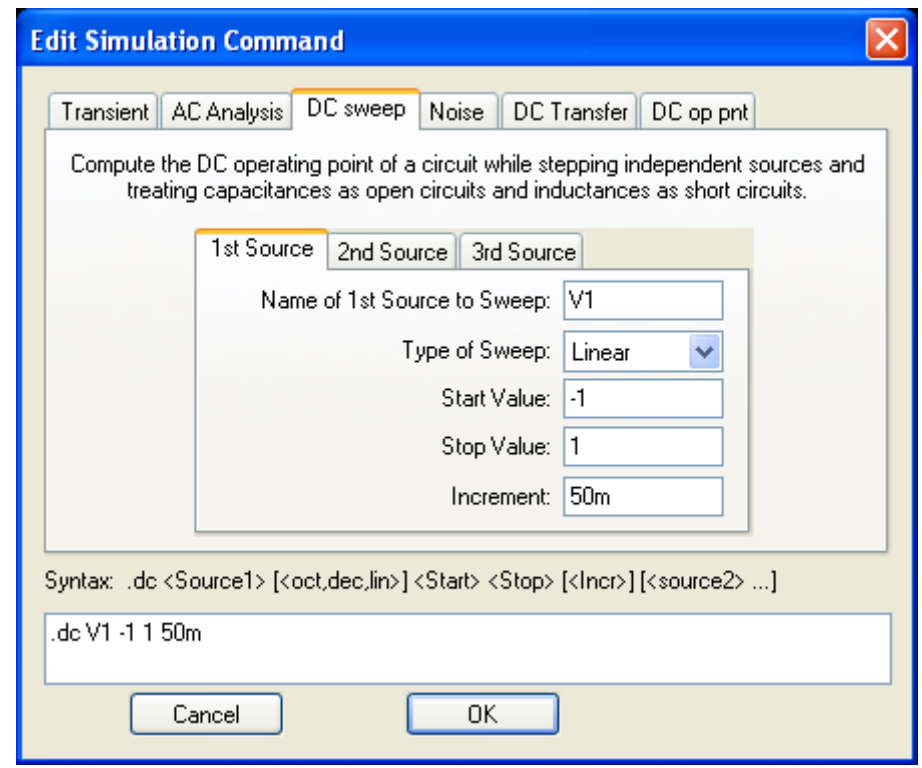

- Her vil vi altså variere verdien på spenningskilden V1. Vi begynner på -1 Volt og går deretter i steg på 50mV opp til og med +1 Volt.
- Klikk på OK og plasser simuleringskommandoen et sted i skjematikken.
- Merk at '.op' kommandoen samtidig blir kommentert ut: ';op' Den vil dermed ikke bli kjørt lengre.

Etter at du har kjørt simuleringen får du først opp et blankt svart vindu. Flytter du så markøren over til skjematikken vil du se at markøren forandrer seg til et probe-symbol. Klikker du først på nettet Vin og så på Vut vil du få plottet de to nettene. Resultatet blir omtrent slik:

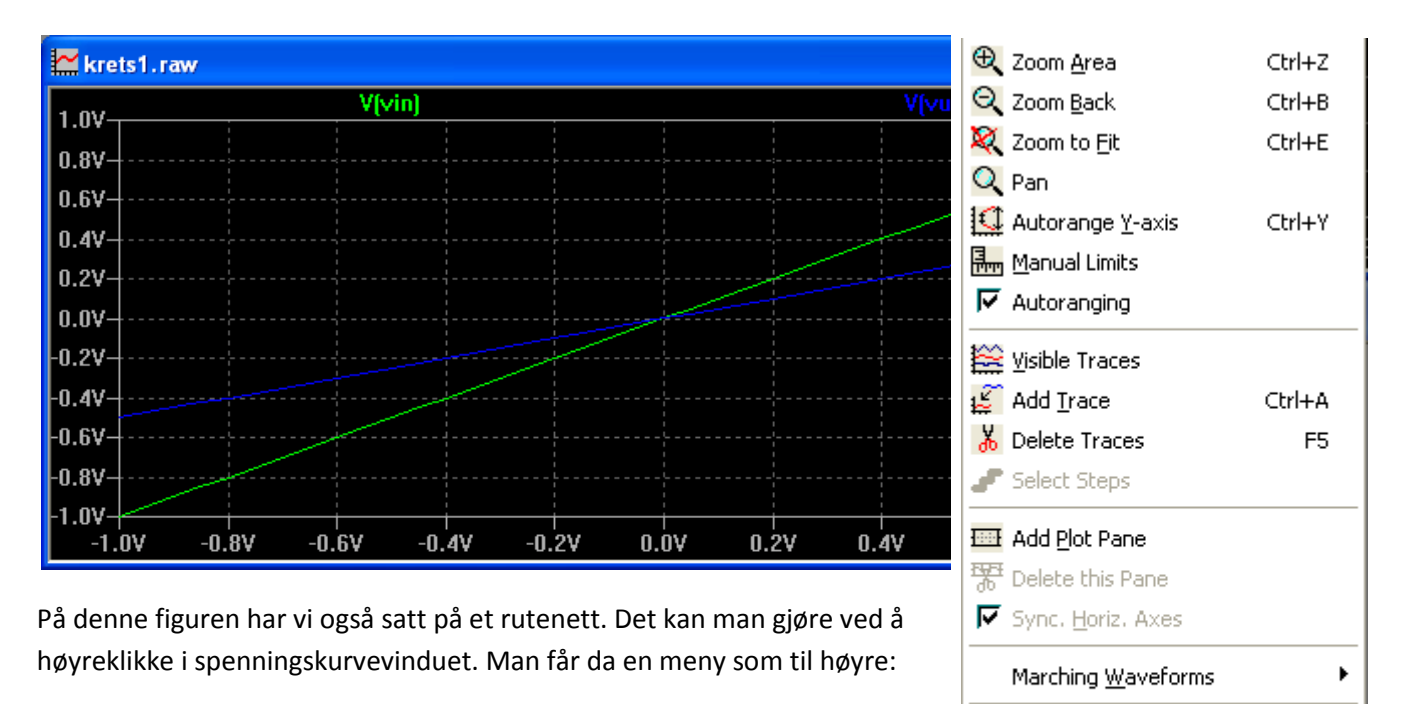

 $\nabla$  Grid

**ILL** FFT

Reset Colors Mark Data Points Eye Diagram

þ

Her kan man zoome eller sette manuelle grenser for x- og y-aksen på figuren.

- 'Visible traces' og 'Add Trace' bringer opp vinduer hvor man kan velge hva som skal vises fra alle nett i kretsen, mens med 'Delete Traces' kan man fjerne en kurveform fra figuren ved å klikke på nettnavnet øverst i vinduet.
- 'Add plot pane' legger til et nytt sett med akser som man kan ha en kurveform på.
- 'Grid' gir et rutenett og 'FFT' gir en dialog hvor man kjøre en Fouriertransform.

Med 'Add Trace' kan man også enkelt lage et uttrykk som beregner for eksempel et forhold i kretsen:

- Velg først 'Add plot pane' for å lage et nytt sett med akser.
- Høyreklikk så innenfor de nye aksene og velg 'Add trace'
- Skriv det følgende inn i feltet 'Expressions to add': V(vut)/ V(vin)
- Det går an å klikke på nettnavn i vinduet over for å spare seg skrivingen av de enkelte nettnavnene.
- Mange matematiske funksjoner kan benyttes i et uttrykk. Se i hjelpefila under 'Waveform arithmetic' for en komplett liste.
- Klikk OK for å tegne opp en ny kurveform for forholdet mellom Vut og Vin. Du skal kunne se at forholdet er konstant og lik 0.5 for alle innspenningene.

#### **Simulering 3: Variasjon av komponentverdier (.step param)**

Vi skal nå se hvordan vi kan gjøre den samme simuleringen mange ganger, mens vi varierer verdien på en komponent. Vi ønsker at resistansen til R1 skal være gitt ved parameteren rval. (R1=rval). Navnet rval er tilfeldig valgt.

- Høyreklikk først på motstanden R1 og legg inn {rval} i stedet for 100 som motstandsverdi.
- Klammene {} er viktige og forteller LTspice at verdien ikke er et tall, men et uttrykk som må evalueres.
- Velg dernest .op som simuleringskommando som i simulering 1, men skriv inn det følgende i feltet der det fra før bare står .op (Linjeskift fåes ved å bruke Ctrl+Enter): .step param rval 50 150 10

.op

Kommandoen får LTspice til å variere rval med startverdi 50 og sluttverdi 150 i steg på 10. Til sammen blir det 11 simuleringer.

- Man kan steppe på forskjellige måter, for eksempel i oktaver (1x, 2x, 4x, 8x, osv..). Se intern hjelp i programmet for mer info.
- Klikk til slutt OK, plasser simuleringskommandoen og kjør.

Kretsen bør nå se omtrent slik ut:

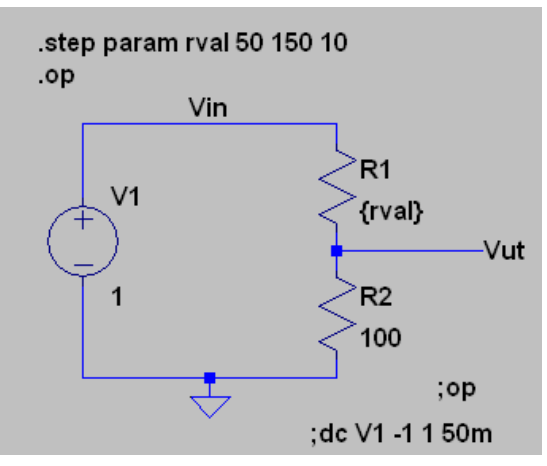

 Om vi plotter Vut ser vi x-aksen verdiene for rval, mens Vut ser ut til å bevege seg fra 667mV til 400mV. Dette kan du verifisere om stemmer med Ohms lov og KVL.

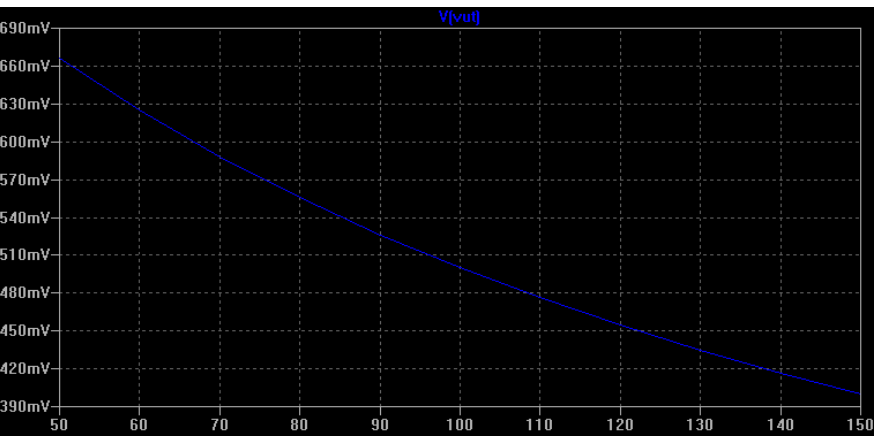

#### **Simulering 4: Transient (.tran)**

En transient simulering er en simulering i tidsdomenet. Ved oppstart beregnes strømmer og spenninger med en DC operasjonpunktsimulering (.op). Derfra vil simulatoren bevege seg i små steg på tidsaksen, og beregne nye verdier ettersom påtrykte og interne strømmer og spenninger forandrer seg.

For at noe skal skje i kretsen vår under en transientsimulering må vi først endre litt på spenningskilden vår, slik at den forandrer spenning underveis.

- Høyreklikk på spenningskilden, klikk på 'Advanced' og velg deretter funksjonen PWL [\(piecewise linear\)](http://en.wikipedia.org/wiki/Piecewise_linear_function).
- Legg inn spenningen 0 Volt ved t=0, og 1 Volt ved t=10u (10us) som vist under. Klikk OK.

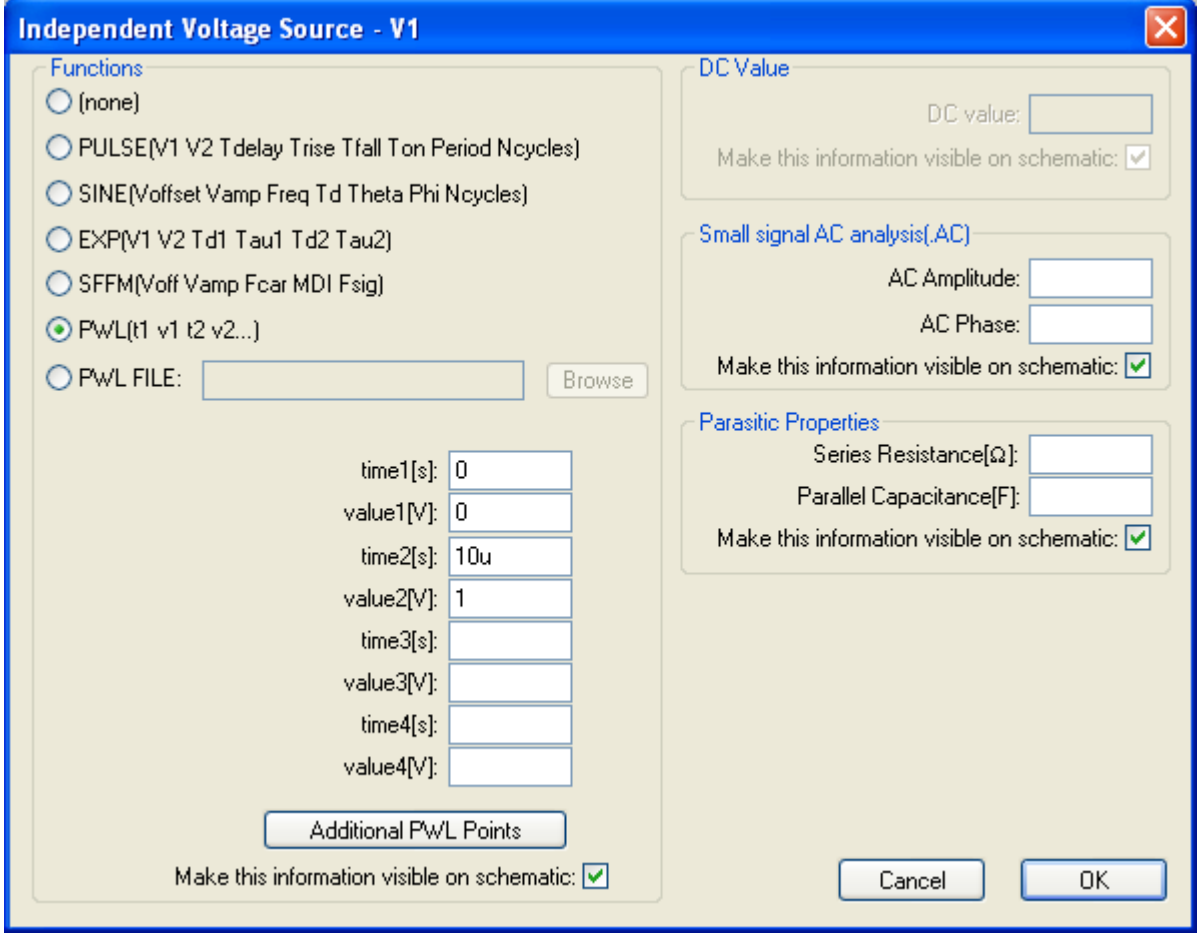

- Gå så inn på 'Edit simulation command' som i tidligere simuleringer og velg fanen 'Transient'.
- Legg inn informasjon om hvor lang simulering vi ønsker (20us) som vist under:

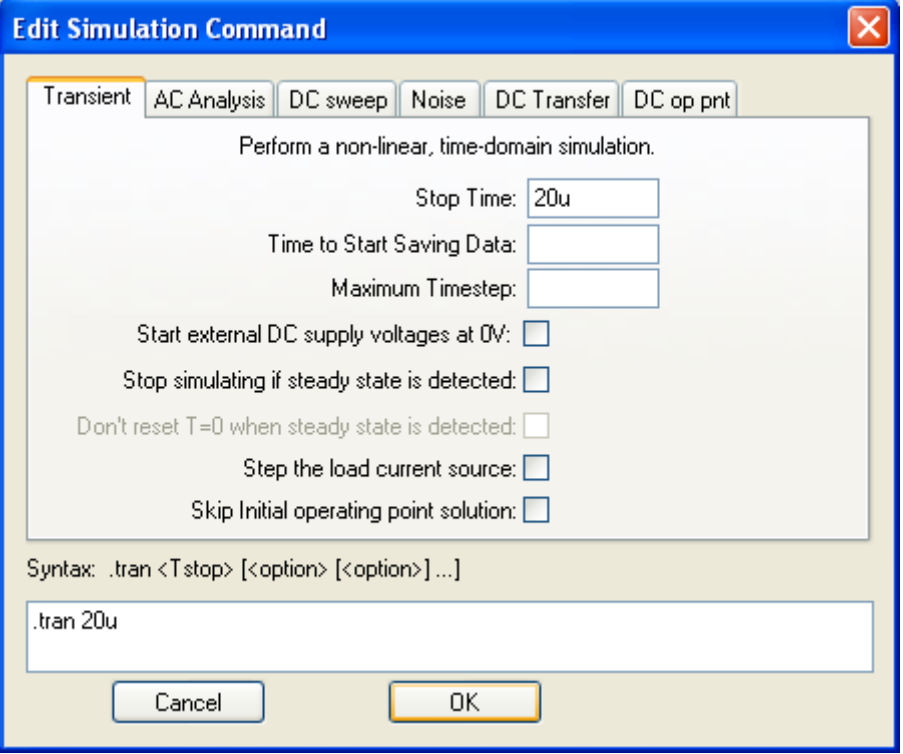

 Vi ønsker kun en verdi på R1 i denne omgang så vi endrer verdien på motstanden R1 tilbake til 100Ω og passer på at '.step param rval'-linja har blitt kommentert ut med en ';' først i linja. Da skal kretsen se ut omtrent som dette:

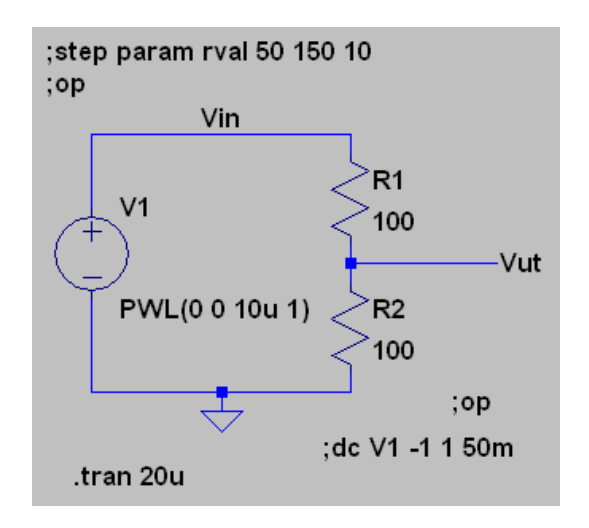

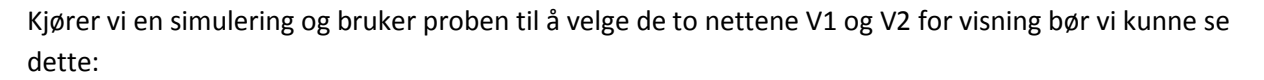

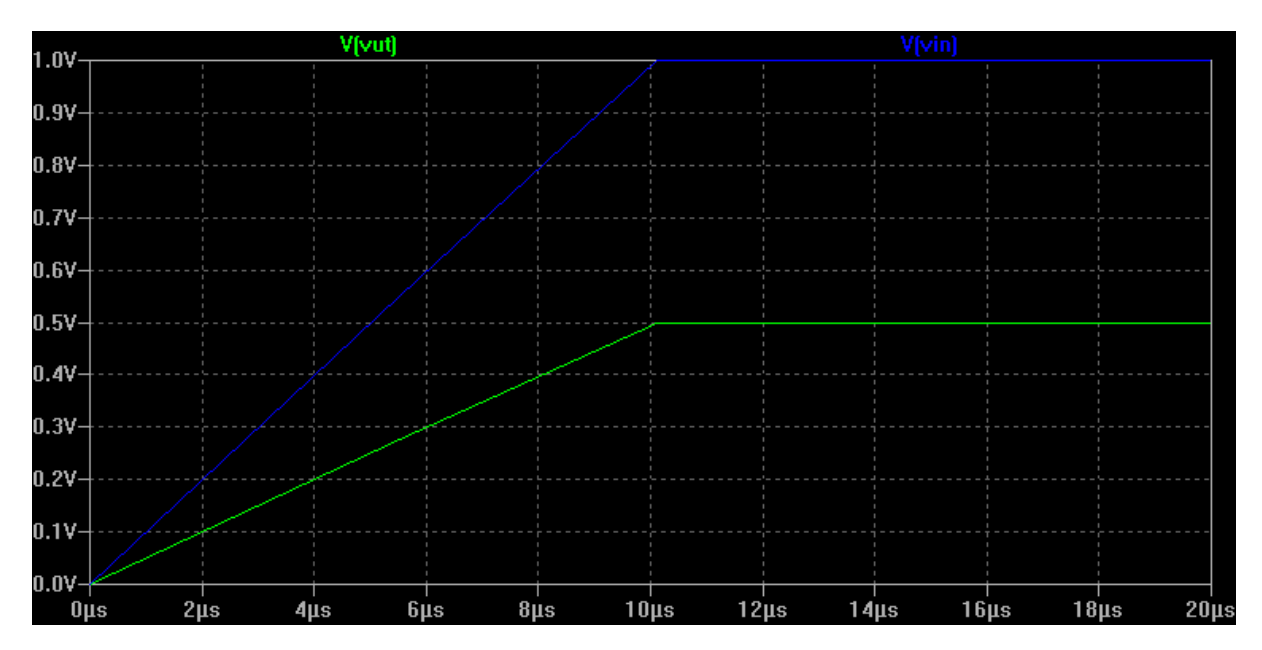

# **.AC Simulering**

I en .AC simulering setter vi opp en kilde med en sinus, hvor vi angir amplituden og fasen. I simuleringskommandoen angir vi så de frekvensene vi ønsker at simulatoren skal beregne. For at .AC simulering skal være interessant trenger vi minst en reaktiv komponent. Vi vil derfor tegne følgende krets:

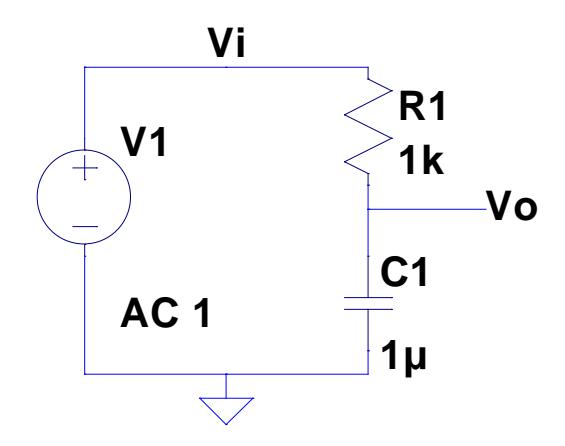

 Tegn kretsen, og sett inn verdier for R og C. (Hvordan å sette opp kilden blir forklart på neste side.)

- Høyreklikk så på kilden og velg 'Advanced' Du bør da få opp dialogboksen under.
- Fyll inn i feltet 'AC Amplitude'slik som figuren under viser. 'AC Amplitude = 1' betyr at sinusen på inngangen har amplitude ( $V_P$  = 1 Volt) Per default når vi ikke skriver noe for 'AC Phase' er fasen 0.

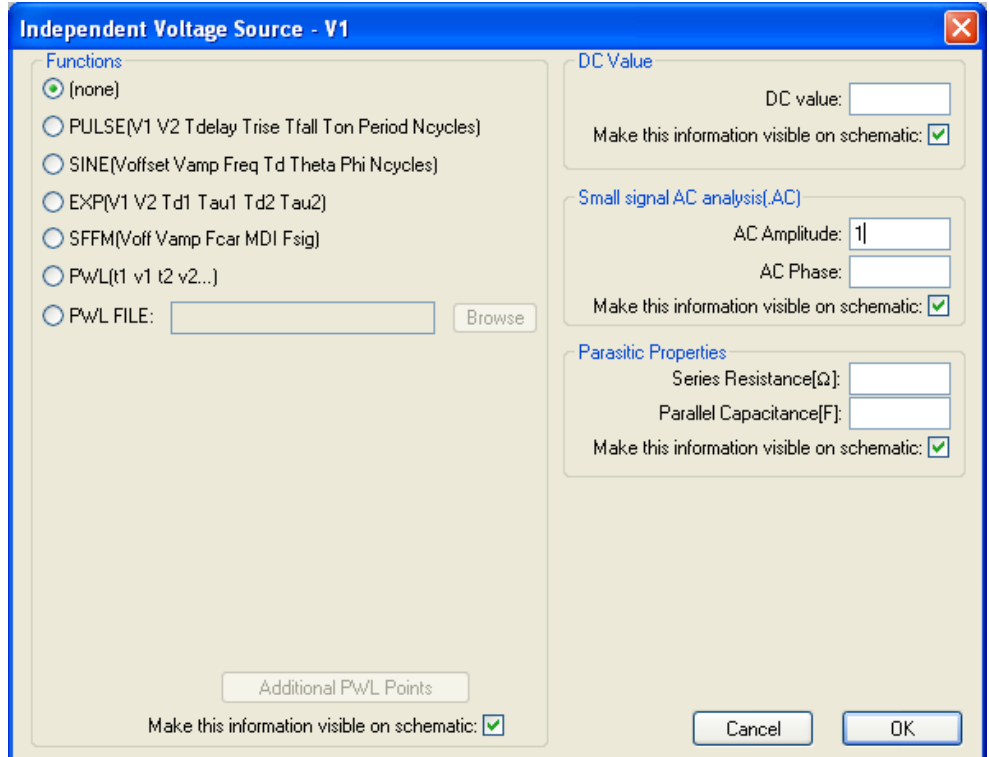

- Trykk OK, og sjekk at skjematikken din stemmer overens med figuren på forrige side.
- $*$  Velg så 'Simulate  $\rightarrow$  Edit simulation command ...' og deretter fanen '.AC analysis'

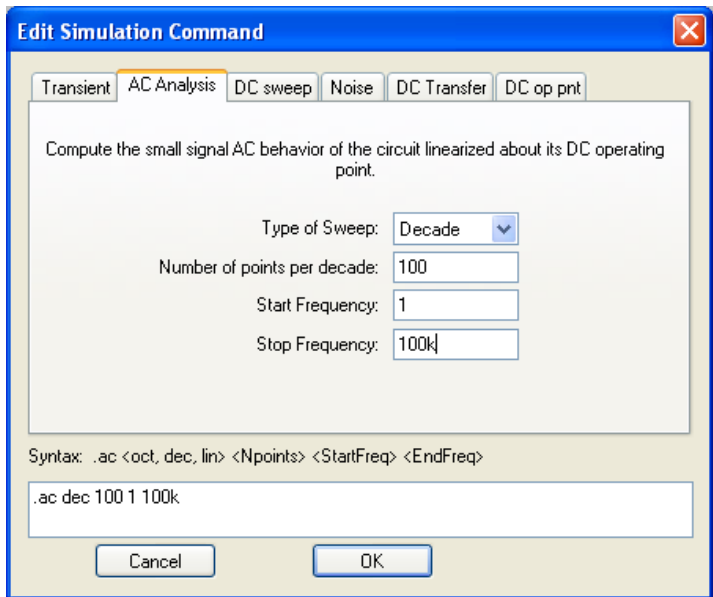

 Fyll inn dialogboksen som i figuren over og plasser simuleringskommandoen i skjematikkvinduet.

- 'Type of sweep' Decade eller Octave betyr at simulatoren vil gå fra startfrekvensen til sluttfrekvensen med frekvensene mellom fordelt jevnt på en logaritmisk skala. E.g. om antall punkter per dekade er 2 vil simulatoren besøke frekvensene 1, 3.16, 10, 31.6, 100, 316, 1000, osv ..
- Har du et høyt anttal punkter per dekade eller oktav vil simulatoren tegne pene grafer og du vil få mer nøyaktige resultater, for eksempel når du måler med cursor.

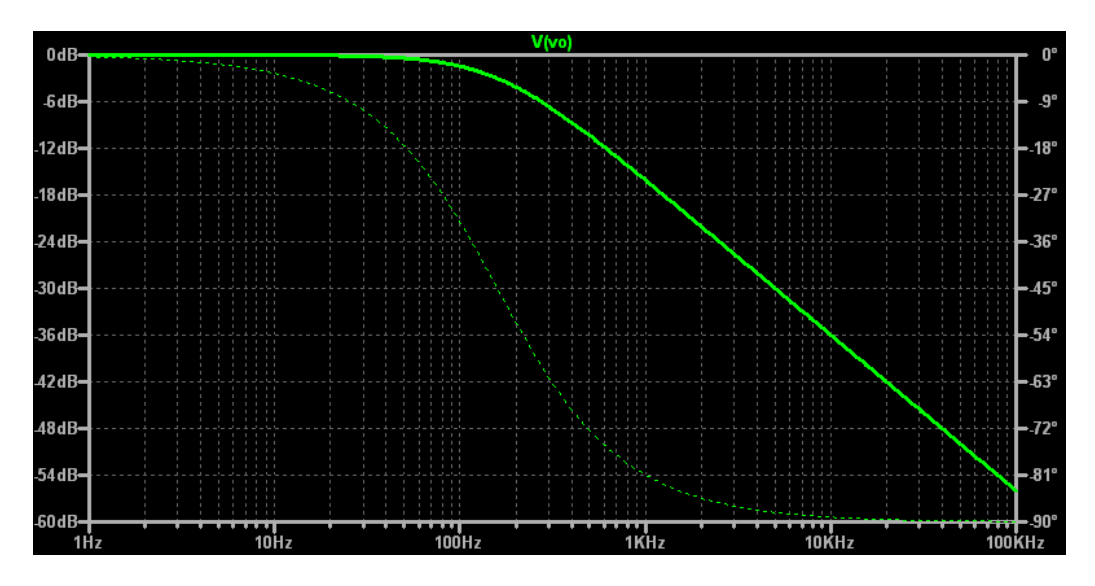

Kjør så simulering ved å trykke 'Run'

- Klikk i skjematikken på nettet Vo for å plotte det.
- Simulatoren tegner et bodeplot av Vo som vist over.
- Plottet viser amplituden og fasen til sinusen på utgangen.
- $\circled{1}$  Amplituden er oppgitt i desibel. D.v.s. 20 \* log<sub>10</sub> (V<sub>o</sub>). Dermed tilsvarer en amplitude på 0 dB en sinus med amplitude 1 Volt. Siden inngangen også var en 1 Volt viser dette plottet forsterkningen.
- Ønsker du å plotte amplituden på en lineær skala kan du klikke på venstre y-akse og velge lineær skala der.
- Høyre-klikker du på nettnavnet kan du velge å få opp en eller to cursorer (under feltet 'Attached Cursors').
- Ved å sette opp to cursorer en dekade fra hverandre (ved f.eks. 1 kHz og 10 kHz for simulering vår kan man måle hvor mye signalet dempes per dekade økning i frekvens. På figuren under ser vi at dette er -19.89 dB. Dette er i tråd med hva vi kan forvente av et lavpassfilter, da asymptoten faller med -20 dB / dekade. (For filtere kommer alltid asymptotene i steg på 20dB. For eksempel er -20 dB / dekade, 0 dB/ dekade, +20 dB / dekade de eneste asymptotene vi finner for førsteordens filtere)

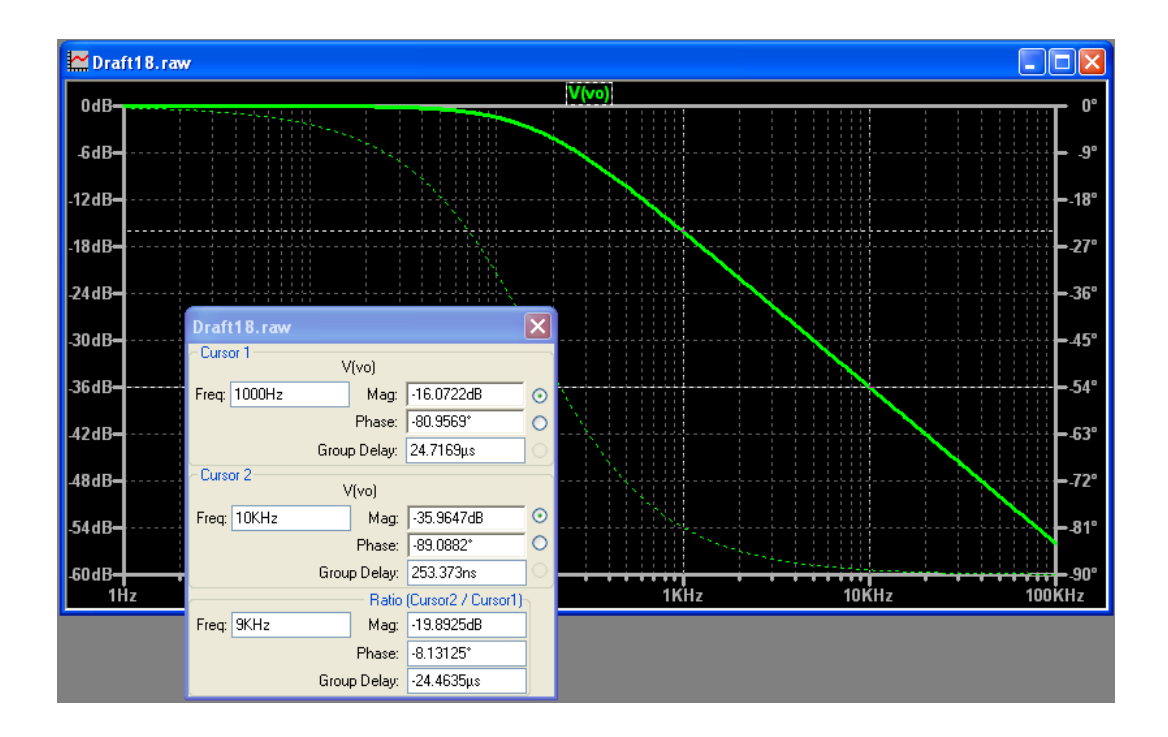

# **Nyttig informasjon**

#### **To andre nyttige funksjoner for spenningskildene**

- PULSE gir et pulstog (firkantbølge). *V1* og *V2* er spenningene det veksles mellom. *Trise* og *Tfall* er hele stigetiden (fra 0 til 100%). Period angir periodetiden. *Ton* angir pulsbredden.
- SINE gir en sinusbølge.

Offset, Amplitude og Frekvens fungerer som for en funksjonsgenerator. Td angir et delay før sinusbølgen begynner. Theta angir en dempningsfaktor. Phi angir faseforskyvning ved t=0. Ncycles (hvis større enn 0 stopper sinusen etter angitte antall perioder)

#### **Strømkilder**

En uavhengig strømkilde kan man få ved å velge Add component ( $\overline{P}$ ) og deretter current. Denne strømkilden tilbyr de samme funksjonene (DC, PWL, PULSE og SINE) som kilden 'voltage'.

#### **Avhengige kilder**

LTspice støtter avhengige kilder, og man finner de som komponent-symboler under navnene e, f, g og h. Vi har ikke tenkt å beskrive hvordan disse benyttes her, men om man ønsker det selv kan man se i hjelpefilene.

#### **Å måle strøm**

LTspice bruker konvensjonell strømretning (i motstatt retning av elektronenes bevegelse). Når man måler strøm kan man noen ganger være usikker på den egentlige strømretningen. Måler man strømmen gjennom en spenningskilde med 0 Volt er man sikker på at strømretningen er fra + til – på symbolet.

#### **Å få kurver og kretser over i Word e.l.**

Menyvalget Tools $\rightarrow$  Write plot to a .wmf file skriver innholdet i det markerte vinduet til en fil i windows metafile formatet. Dette støtter vektorgrafikk, og på den måten får man ofte mindre filer og et bedre resultat om man skalerer figurer. Ønsker man et annet filformat må man konvertere videre. På ifi's linux pc'er finner man kommandoen convert som kan konvertere mellom mange ulike formater.